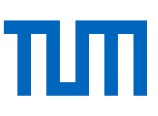

# Bildschirmaufzeichnung am Präsentations-PC

Wolfgang Ebert, Technische Universität München, Lehrstuhl für Elektrische Antriebssysteme und Leistungselektronik [wolfgang.ebert@tum.de](mailto:wolfgang.ebert@tum.de) , 08.04.2020

### Inhalt:

- **Softwaredownload, Installation, Konfiguration, Desktopaufnahme (1)**
- **Beispiele für Anwendungen zusammen mit Free Cam 8 (2)**
- **Umwandlung der Free Cam 8 - Aufnahme in mp4-Dateiformat (3)**
- **Einbinden des Videos in Moodle (4)**

### Quellen:

• Videobeitrag im ProLehre-Forum "Videos aus PowerPoint-Präsentationen erstellen Prof. Harald Luksch, WZW":

<https://wiki.tum.de/pages/viewpage.action?spaceKey=prolehreforum&title=Ideen%2C+Best+Practices+und+Erfahrungen> <https://video.lrz.de/play/89b25339-65df-4f18-8fdc-1a73074b6226>

• Screencast-Software "Free Cam 8": <https://www.freescreenrecording.com/>

### Zusätzliche technische Voraussetzungen:

PC-Headset

TECHNISCHE UNIVERSITÄT MÜNCHEN

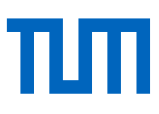

## 1. Softwaredownload, Installation, Konfiguration, Desktopaufnahme

Das Offline-Screenrecording-Tool, Free Cam 8' [\( https://www.freescreenrecording.com/](https://www.freescreenrecording.com/) ) kann nach Eingabe Ihrer E-Mailadresse und mit \*klick\* auf **Download** dessen Freeware-Version zur Installation heruntergeladen werden.

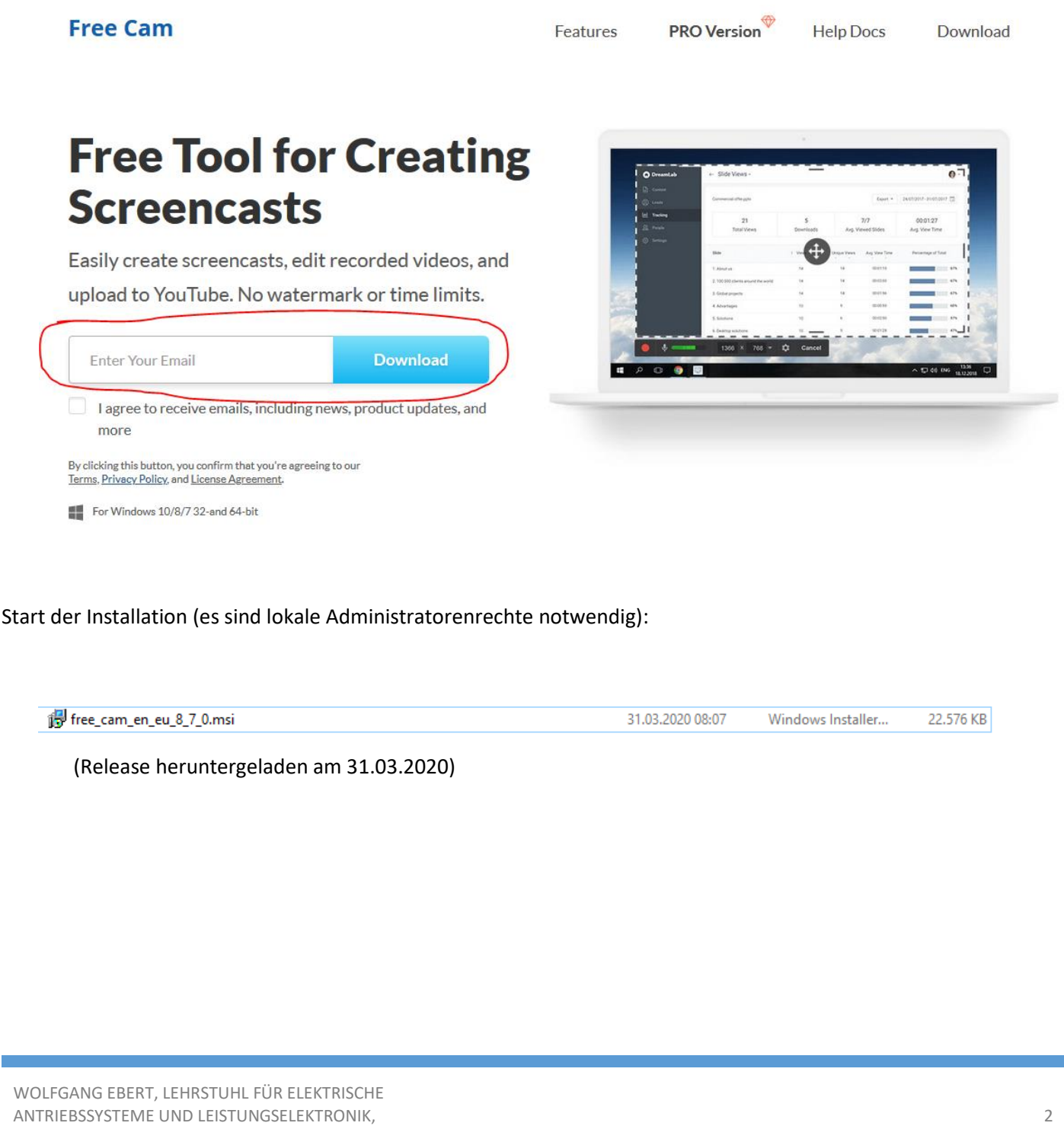

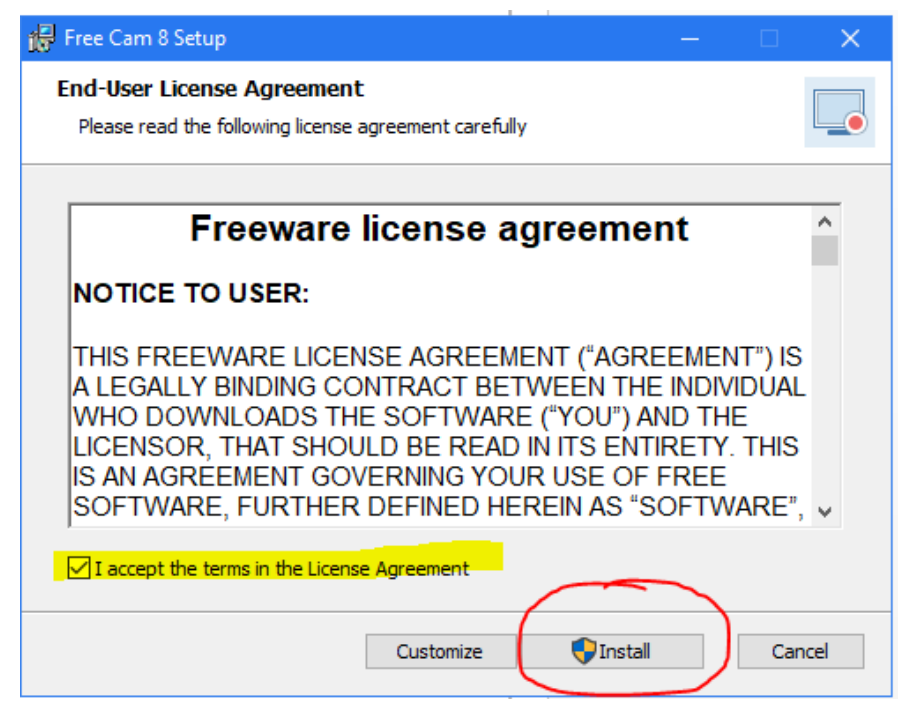

(ggf. muss das Ausführen der Installationen für Windows temporär erlaubt/bestätigt werden)

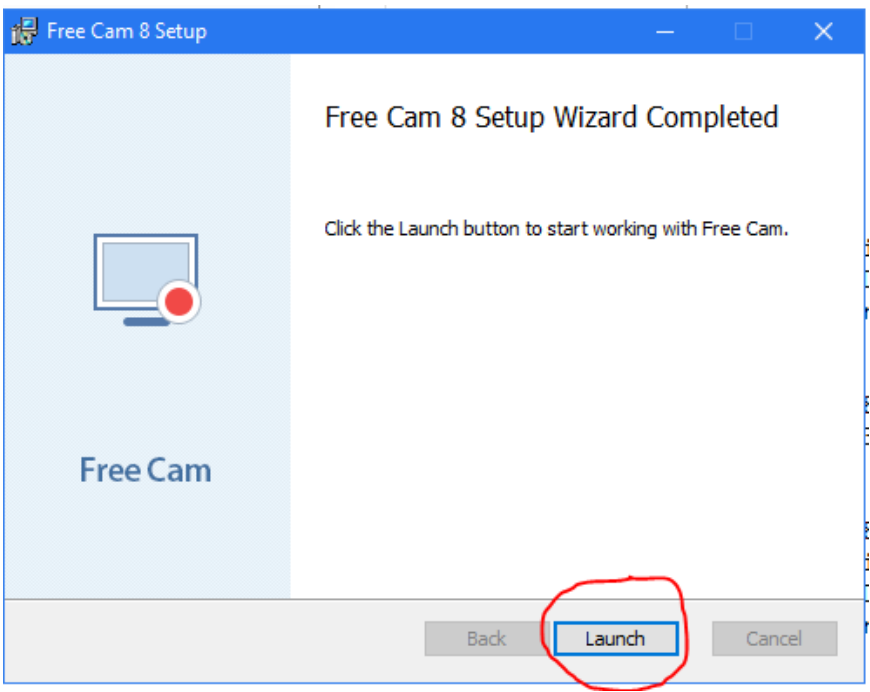

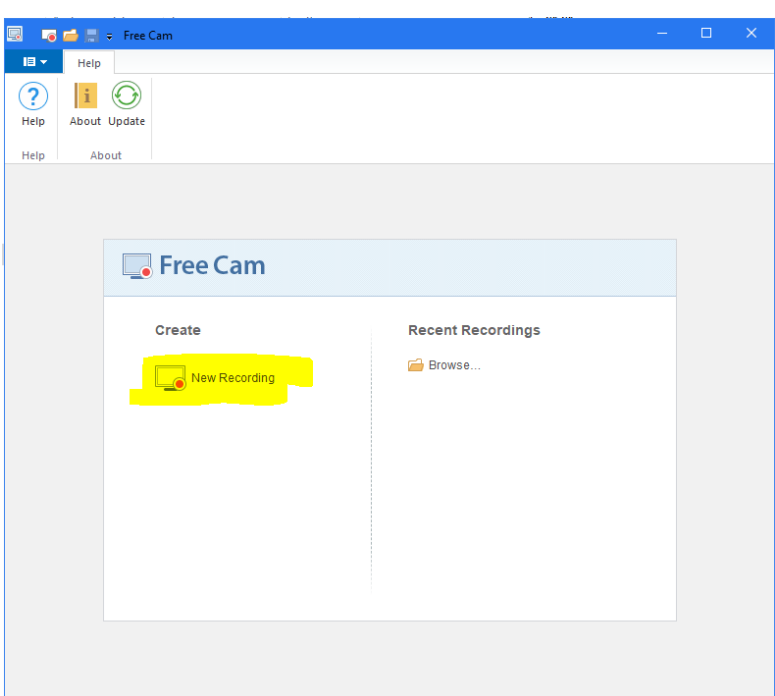

Mit \*klick\* auf **New Recording** wird erst die Aufnahmebereitschaft für eine neue Filmaufnahme Ihres Desktops hergestellt – mit diesem Schritt ist noch keine Aufnahme gestartet.

Das Programm benötigt noch die Angabe des aufzunehmenden Desktopbereiches – analog zur Präsenzsituation im Hörsaal wählt man an Stelle der voreingestellten Größe mit \*klick\* auf den down-Pfeil neben der Auflösungsangabe die Option "Fullscreen".

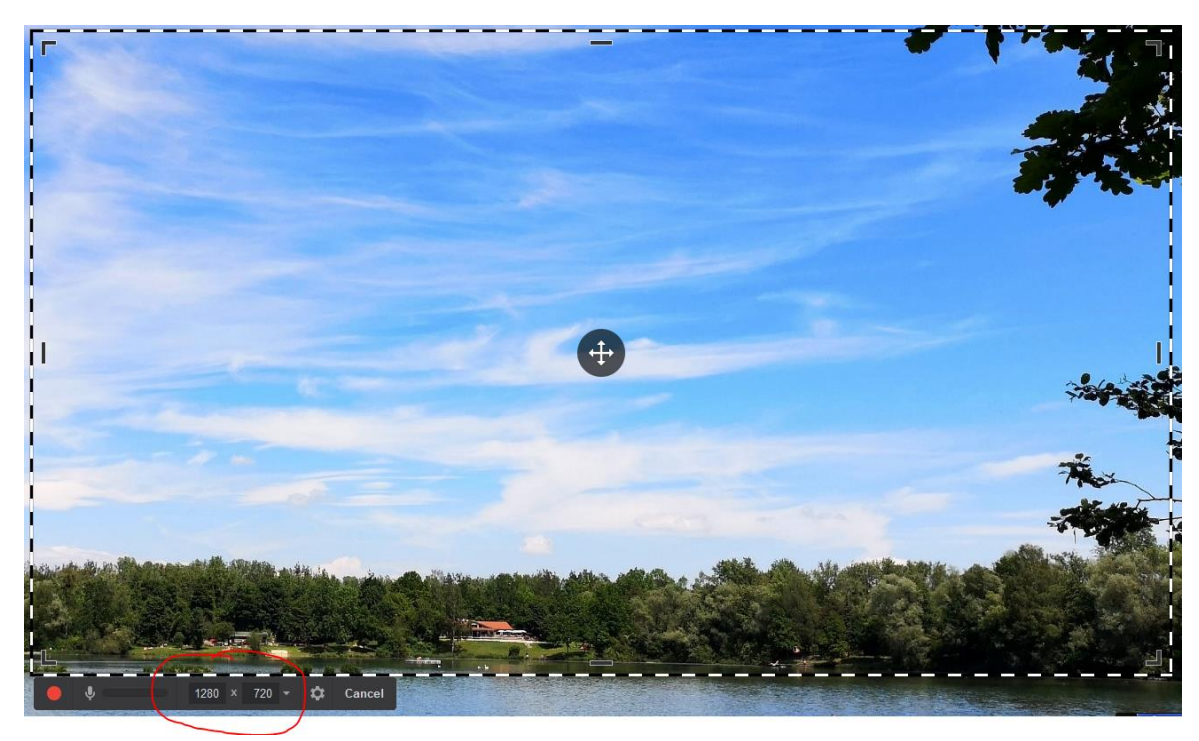

# πm

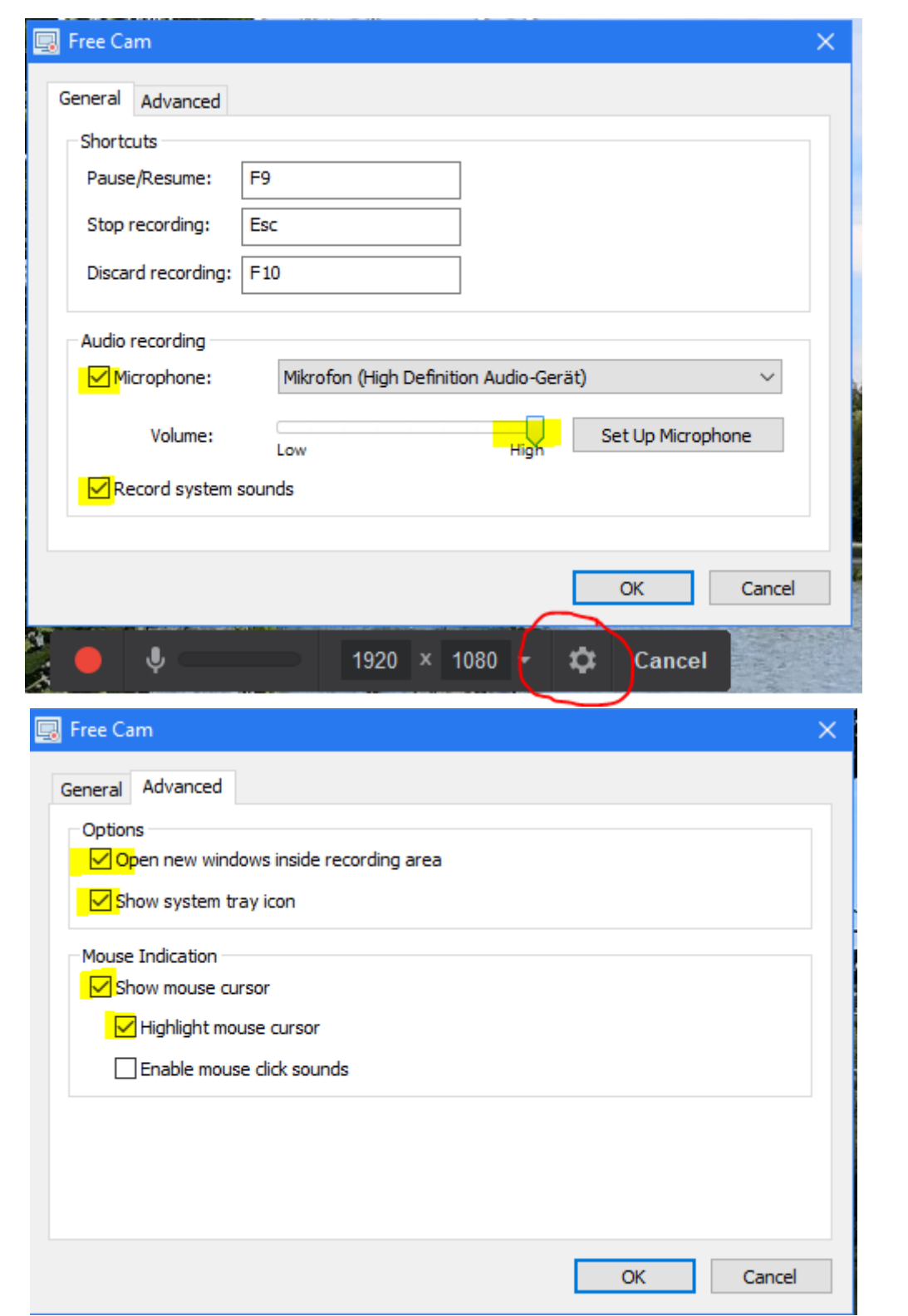

Die Einstellungen (**General** & **Advanced**) können voreingestellt (s.o.) übernommen werden. Das *Balkenkreuz* in Ihrem Desktopmittelpunkt und *acht umlaufende Begrenzungsbalken* zeigen Aufnahmebereitschaft und –bereich an.

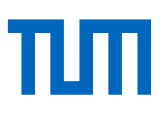

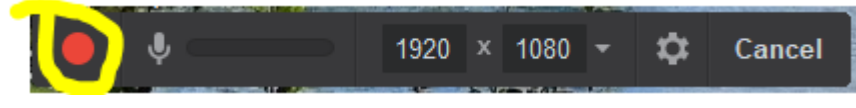

\*klick\* auf den roten

Sie können z.B. Matlab/Simulink zur Vorführung einer Simulation starten, ein PDF-Dokument starten oder eine Webseite zeigen und Ihre Vorführung per Headset-Mikrofon kommentieren – genauso, als wenn Sie die Präsentation in einem Hörsaal durchführen würden.

Die Aufnahme startet nach einem 3-Sekunden-Countdown in Bild und Ton. Jetzt beginnen Sie mit Ihrer Präsentation für Ihre Studierenden. Es empfiehlt sich, jede behandelte Datei bzw. jedes Thema, jede vorgeführte Software etc. in einem separaten Film aufzunehmen. Eine laufende Aufnahme wird mit Drücken der *Escape*-Taste [*Esc*] auf Ihrer Tastatur beendet. Die einzelnen Filme sollte nicht zu lang werden ( <= 10 Minuten ).

Der aufgenommene Film erscheint nun im Bearbeitungsfenster. Sie können mit "Edit" einfache Schnittarbeiten in der Audio- und Videospur (nur eine AV-Spur, nicht separierbar) vornehmen, das Video lokal speichern oder nach YouTube hochladen (letzteres ist optional und wird in dieser Anleitung nicht behandelt).

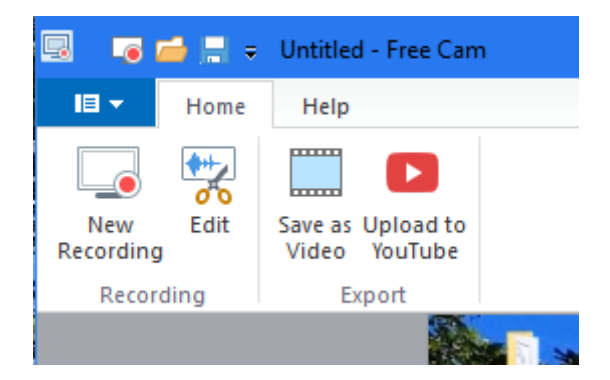

Zusätzliche Audio-Optionen wie Stummschaltung von Filmpassagen, Entfernung konstanter Hintergrundgeräusche und Lautstärkepegeleinstellung runden dieses einfache aber praktische Schnittwerkzeug ab.

Aufnahmeknopf ("**Start a new screen recording**") startet die Aufnahme Ihres Desktops.

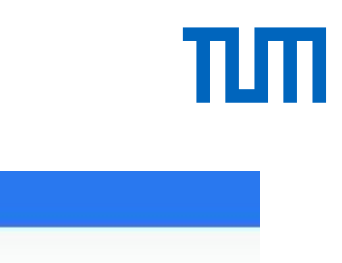

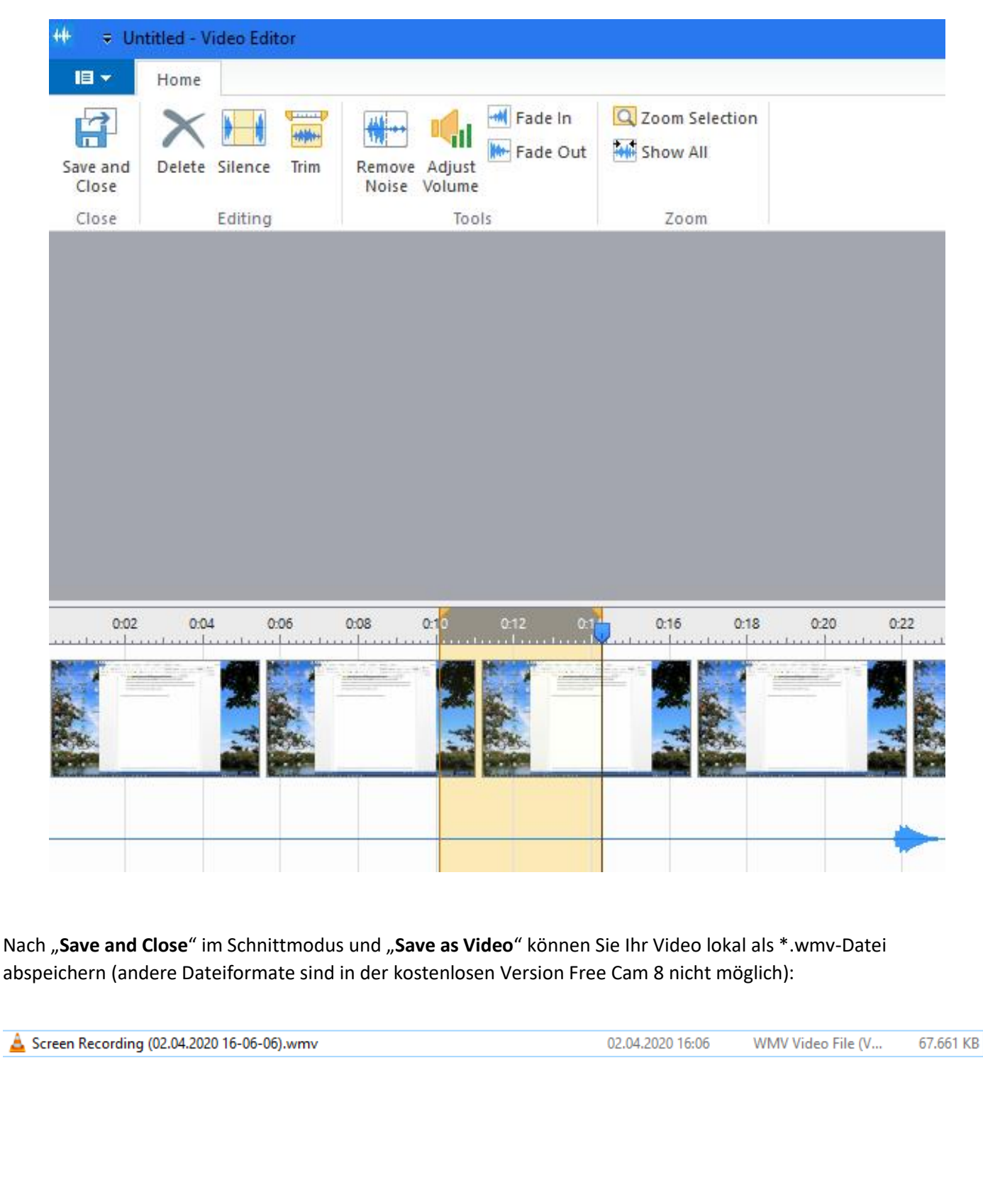

# 2. Beispiele für Anwendungen zusammen mit Free Cam 8

- Präsentation beliebiger Vorlesungsunterlagen: Powerpoint-Präsentationen, Animationen und PDF-Dokumente im Vollbildmodus
- Vorstellung beliebiger Webinhalte in einem Webbrowser
- Simulationsprogramme: z.B. Matlab/Simulink®, Maple® oder PSIM® zur Vorführung von Übungsinhalten
- Verwendung von Tools zum Schreiben analog wie an einem Black-/Whiteboard z.B. zur anschaulichen Entwicklung komplexer Zusammenhänge (Flussdiagramme, Regelkreise, Lösen von Gleichungen etc.)
	- o OpenBoard: Freeware,<https://www.openboard.de/features.html>
	- o Microsoft® One-Note: Für TUM-Mitarbeitende kostenlos in deren Office-Professional-Plus Lizenz enthalten [https://wiki.tum.de/pages/viewpage.action?pageId=43002888#Microsoft-](https://wiki.tum.de/pages/viewpage.action?pageId=43002888#Microsoft-Produkte(Campuslizenz)-ZugangundInstallation.1)[Produkte\(Campuslizenz\)-ZugangundInstallation.1](https://wiki.tum.de/pages/viewpage.action?pageId=43002888#Microsoft-Produkte(Campuslizenz)-ZugangundInstallation.1)
	- o Mindjet-MindManager: Für TUM-Mitarbeitende kostenlos verwendbar <https://wiki.tum.de/pages/viewpage.action?pageId=43002892> [https://www.lynda.com/de/MindManager-tutorials/Was-sind-Mindmapsquest/477094/477098-](https://www.lynda.com/de/MindManager-tutorials/Was-sind-Mindmapsquest/477094/477098-4.html) [4.html](https://www.lynda.com/de/MindManager-tutorials/Was-sind-Mindmapsquest/477094/477098-4.html)
- Elektronisches Schreibpad (z.B. von WACOM) für die tafelanaloge Eingabe per E-Stift

Dieser Punkt "2" wird ggf. noch um weitere Beispiele und Erläuterungen erweitert werden.

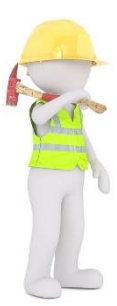

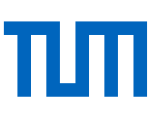

### 3. Umwandlung der Free Cam 8 - Aufnahme in mp4-Dateiformat

Damit Sie Ihren aufgenommenen Film auf den LRZ-Streamingserver hochladen können, ist die Umwandlung Ihrer Bildschirmaufnahme von \*.wmv- in das mp4-Dateiformat notwendig.

In der Anleitung , Einbindung einer Powerpoint-Präsentation als Film in Moodle' [https://www.ei.tum.de/fileadmin/tueifei/eal/people/Ebert/anleitung\\_asynchron\\_PP-film.pdf](https://www.ei.tum.de/fileadmin/tueifei/eal/people/Ebert/anleitung_asynchron_PP-film.pdf) wird zusätzlich der mögliche zeitliche Versatzes von Bild und Ton in einer Aufnahme und auf eine weitere Freeware zur Dateiumwandlung namens, HandBrake' eingegangen.

In dieser Anleitung wird die Freeware "VLC-Player" von <http://www.videolan.org/vlc/> für die Umwandlung verwendet.

Bearbeitung der Bildschirmaufnahme mit VLC-Media-Player:

- VLC-Media-Player starten (ggf. zuvor installieren)
- $\bullet$  "Medien"-"Konvertieren/Speichern" wählen
- im Bereich "**Datei**" \*klick\* auf **+Hinzufügen**
- die zuvor mit Free Cam 8 gespeicherte .wmv-Datei auswählen und mit \*klick\* auf **Öffnen** der Konvertierungsliste hinzufügen

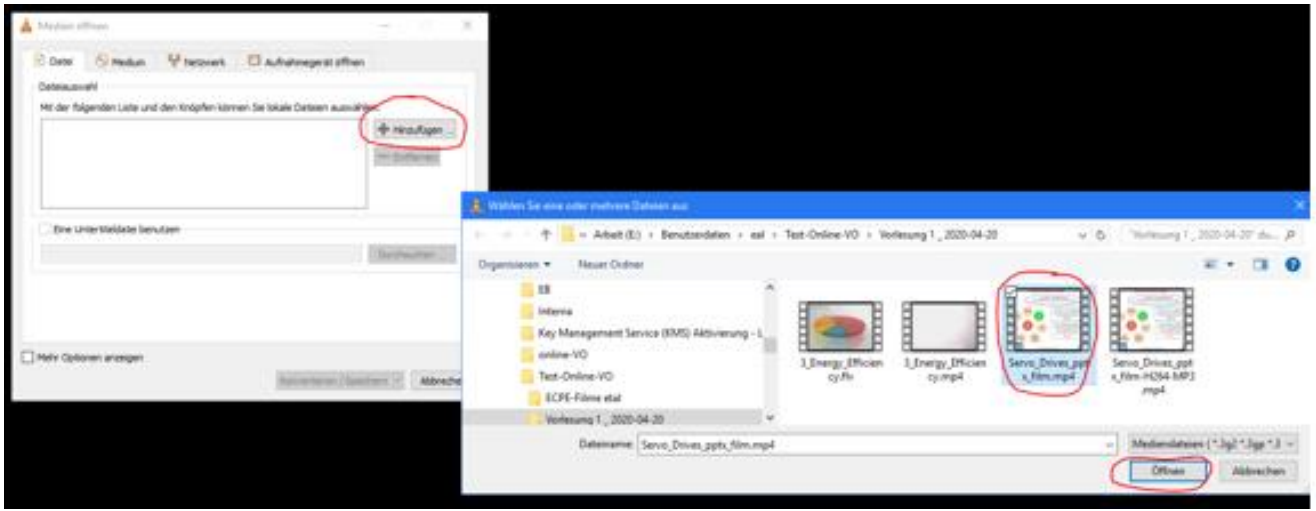

### Medien öffnen  $\times$ Datei Medium Thetzwerk Di Aufnahmegerät öffnen Dateiauswahl Mit der folgenden Liste und den Knöpfen können Sie lokale Dateien auswählen. E:\Benutzerdaten\eal\Test-Online-VO\Vorlesung 1 \_ 2020-04-20\... + Hinzufügen ...  $=$  Entfernen Eine Untertiteldatei benutzen Durchsuchen ... Mehr Optionen anzeigen Konvertieren / Speichern  $|\bullet|$ Abbrechen

- \*klick\* auf **Konvertieren / Speichern**
- im Bereich **Einstellungen** "**Konvertieren**" aktiviert lassen und bei **Profil** mit \*klick\* das Videoformat **Video - H.264 + MP3 (MP4)** auswählen
- im Feld **Zieldatei** mit **Durchsuchen** die Ausgabedatei definieren, voreingestellt erscheint hier der Name der Quelldatei. Der Dateityp im Namen der Zieldatei-Zeile wird von der Software nicht automatisch übernommen und muss deshalb im "Datei speichern ..." -Fenster manuell auf .mp4 gesetzt werden. Dem Dateinamen sollte zur Wiedererkennung z.B. "-H264-MP3" ergänzt werden.
- Speichern liefert dann die Zieldateizeile im Fenster "Konvertieren"

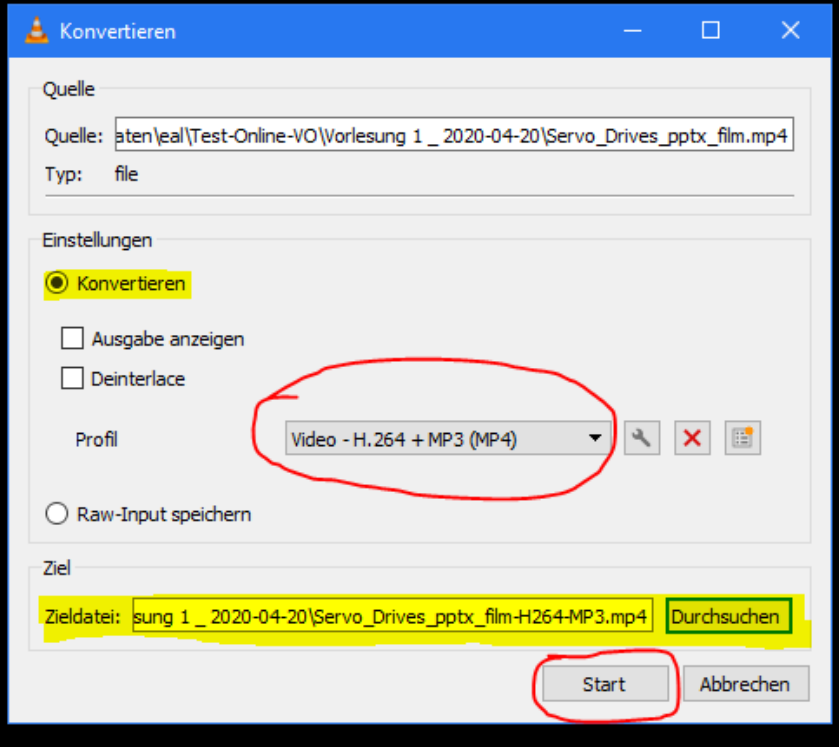

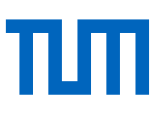

### • Danach \*klick\* auf "Start"

Der Konvertierungsfortschritt wird mit einem blauen Balken im Fuß des Fensters animiert. Der VLC-Media-Player kann danach geschlossen werden.

### Beispiel:

"Screen Recording (02.04.2020 16-06-06).wmv" mit 1-min-10-sec Aufnahmetestzeit ergeben mit Free Cam 8 eine ca. 67.7MB große Videodatei. Nach Konvertierung mit FLV-Videoplayer in MP4 (H.264+MP3) entsteht eine nur noch 4.7MB große Datei:

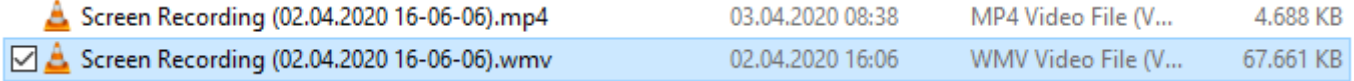

### 4. Einbinden des Videos in Moodle

Das fertig bearbeitete Video kann nun auf den Panopto-Videostreamingserver geladen und von dort nach Moodle verknüpft werden. Bitte verwenden Sie dazu die folgende TUM-Anleitung:

<https://www.prolehre.tum.de/angebote/infrastrukturen/videoserver/>